知 Windows Server 2016操作系统搭建自签名CA证书服务器(Microsoft Active Directory 证书服务 )

[证书](https://zhiliao.h3c.com/questions/catesDis/401) [漏洞相关](https://zhiliao.h3c.com/questions/catesDis/719) [SSL](https://zhiliao.h3c.com/questions/catesDis/718) **[胡伟](https://zhiliao.h3c.com/User/other/24323)** 2020-12-10 发表

## 组网及说明

Comware V7安全设备在开启ssl server-policy相关服务时,需要引用PKI的证书服务。 通常我们使用Windows Server 2016进行搭建自签名证书服务器。

Windows Server 2016操作系统安装可参考知了案例

<https://zhiliao.h3c.com/Theme/details/136588>

## 配置步骤

1,打开服务器管理器,点击【**添加角色和功能**】。

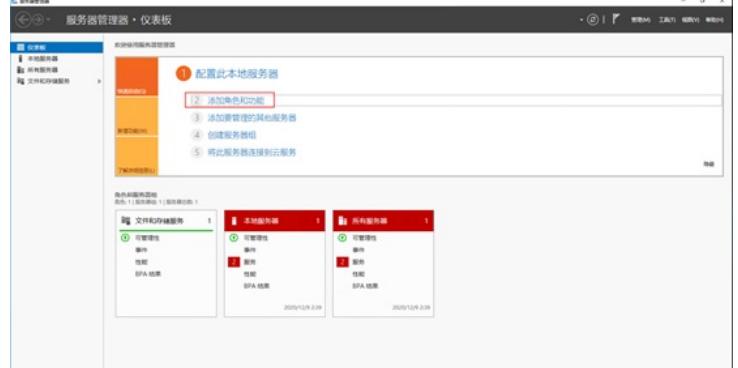

2,以下步骤缺省点击【**下一步**】。

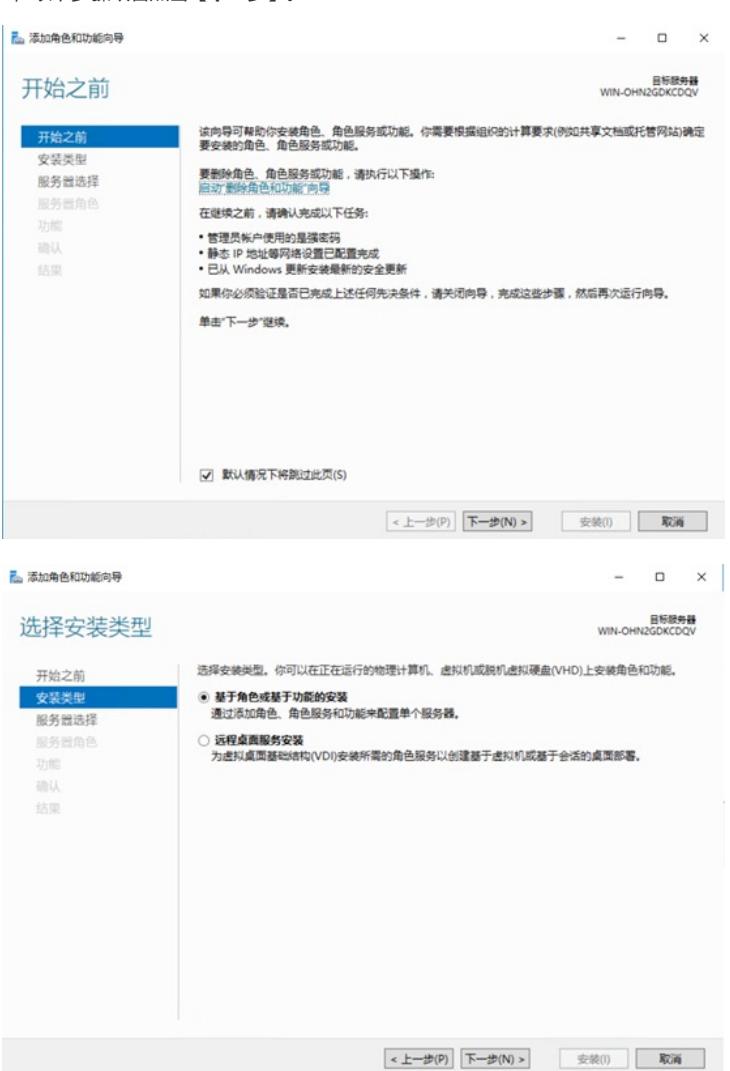

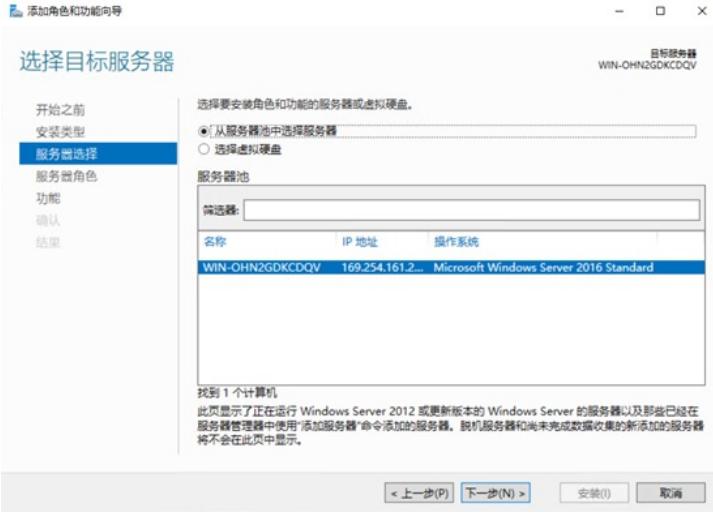

3,服务器角色需要勾选【**Active Directory证书服务**】并点击该项自动弹出的【**添加功能**】,然后继 续点击【**下一步**】。

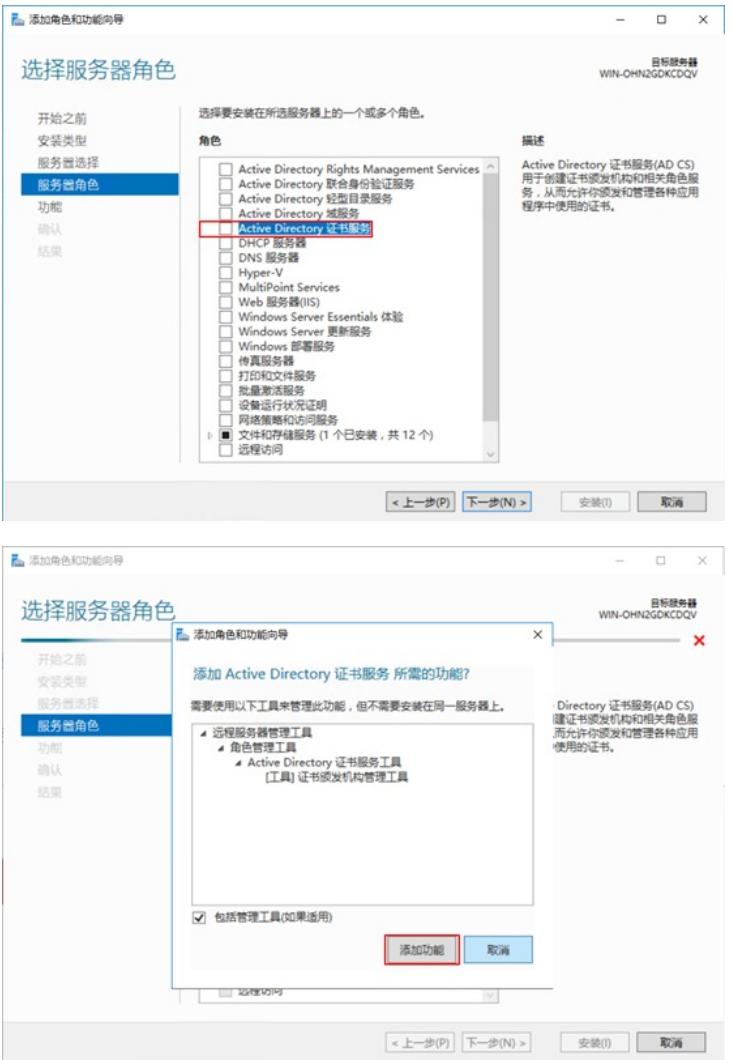

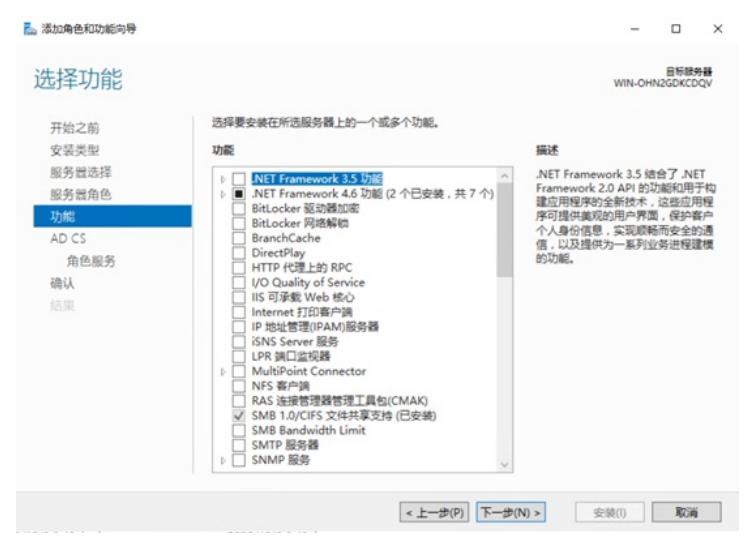

4,这里再勾选【**证书颁发机构Web注册**】并点击该项自动弹出的【**添加功能**】,然后以下步骤缺省点 击【**下一步**】。

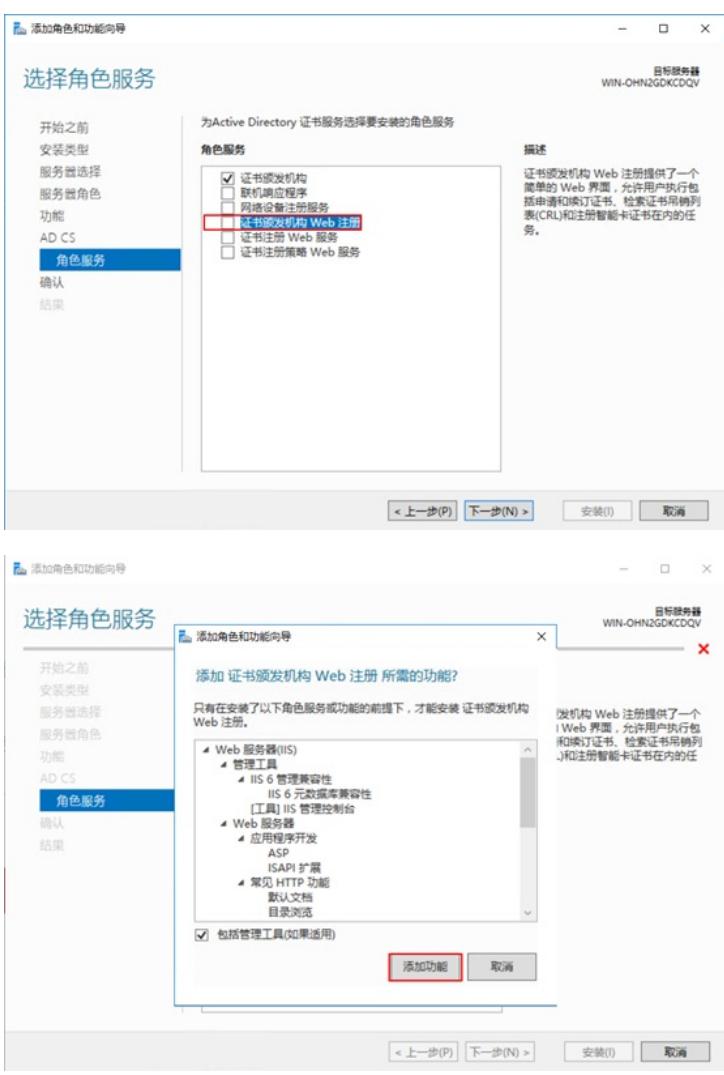

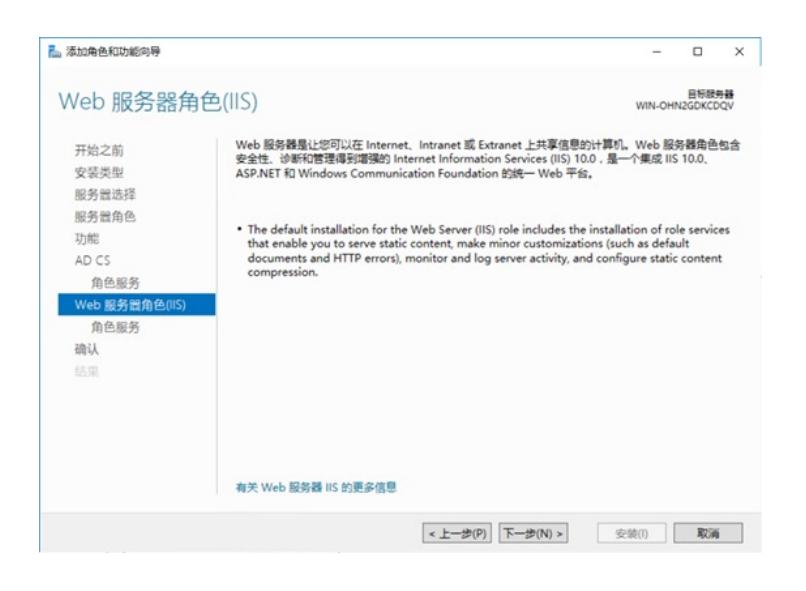

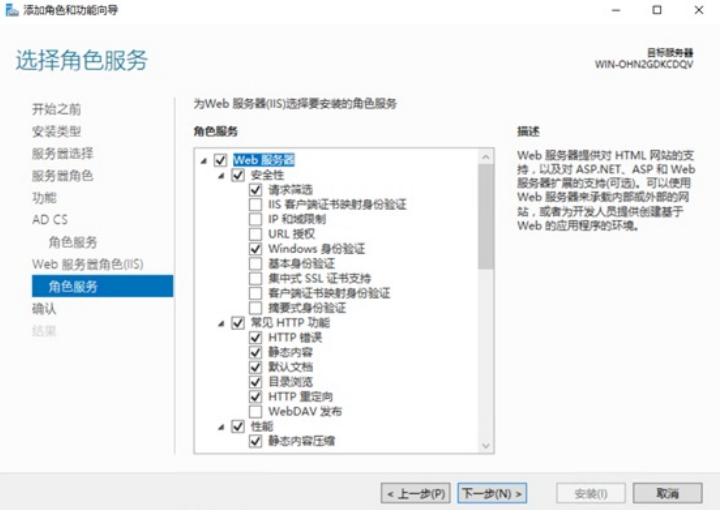

,点击【**安装**】并等待安装完成。

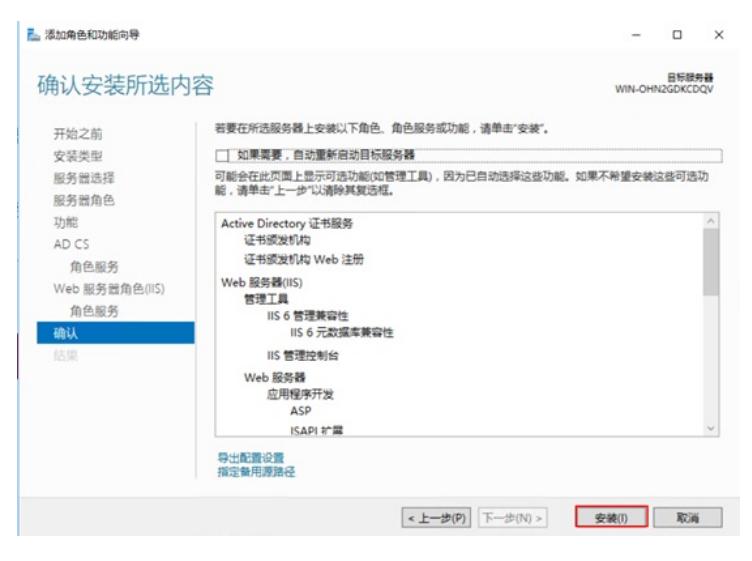

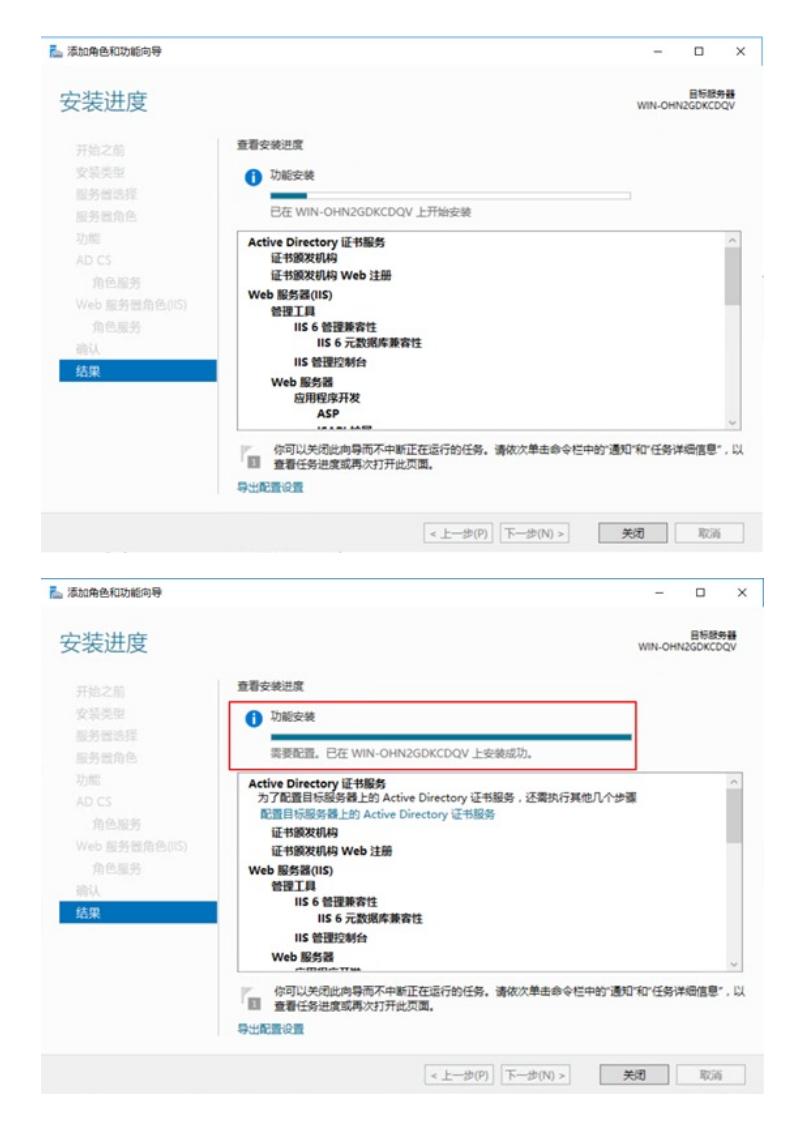

6,在服务器管理器点击右上角提示,进行【**配置目标服务器上的Active Directory证书服务**】,然后 点击【**下一步**】。

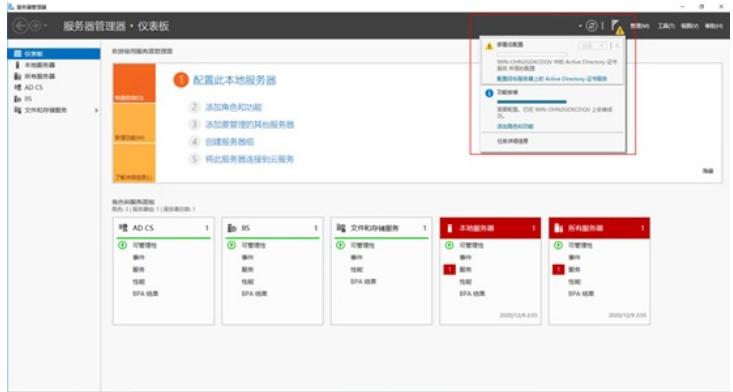

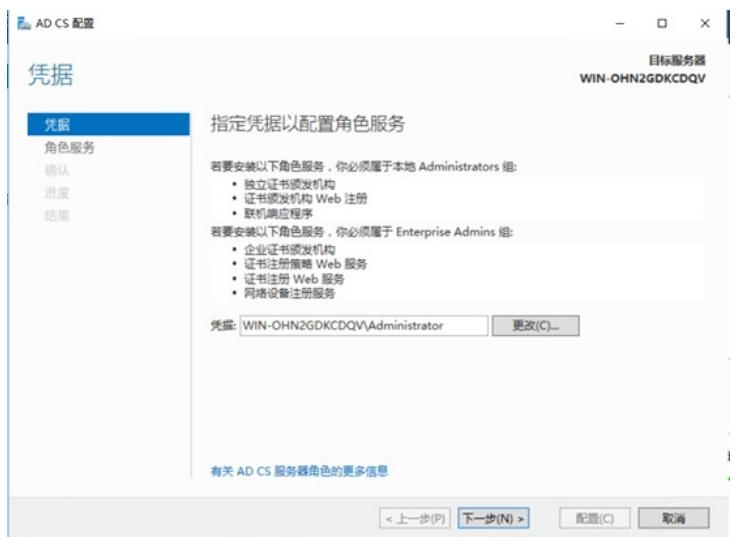

7,角色服务配置需要将前两个选项【**证书颁发机构**】和【**证书颁发机构Web注册**】同时勾选,然后以 下步骤缺省点击【**下一步**】。

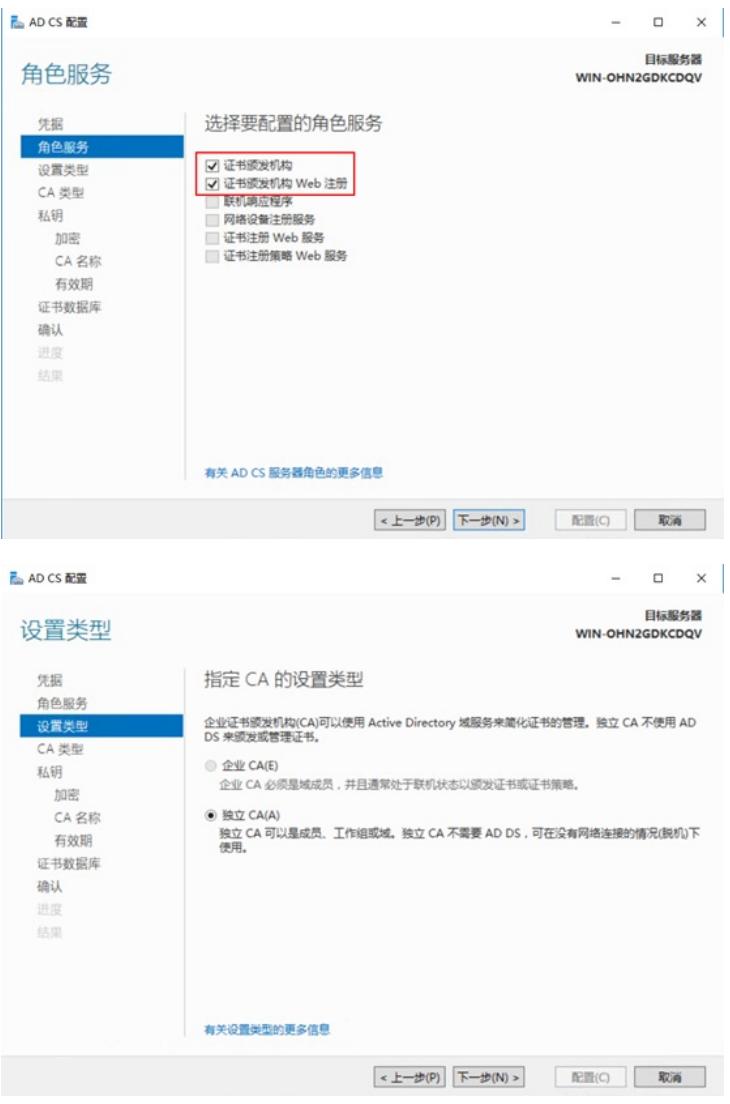

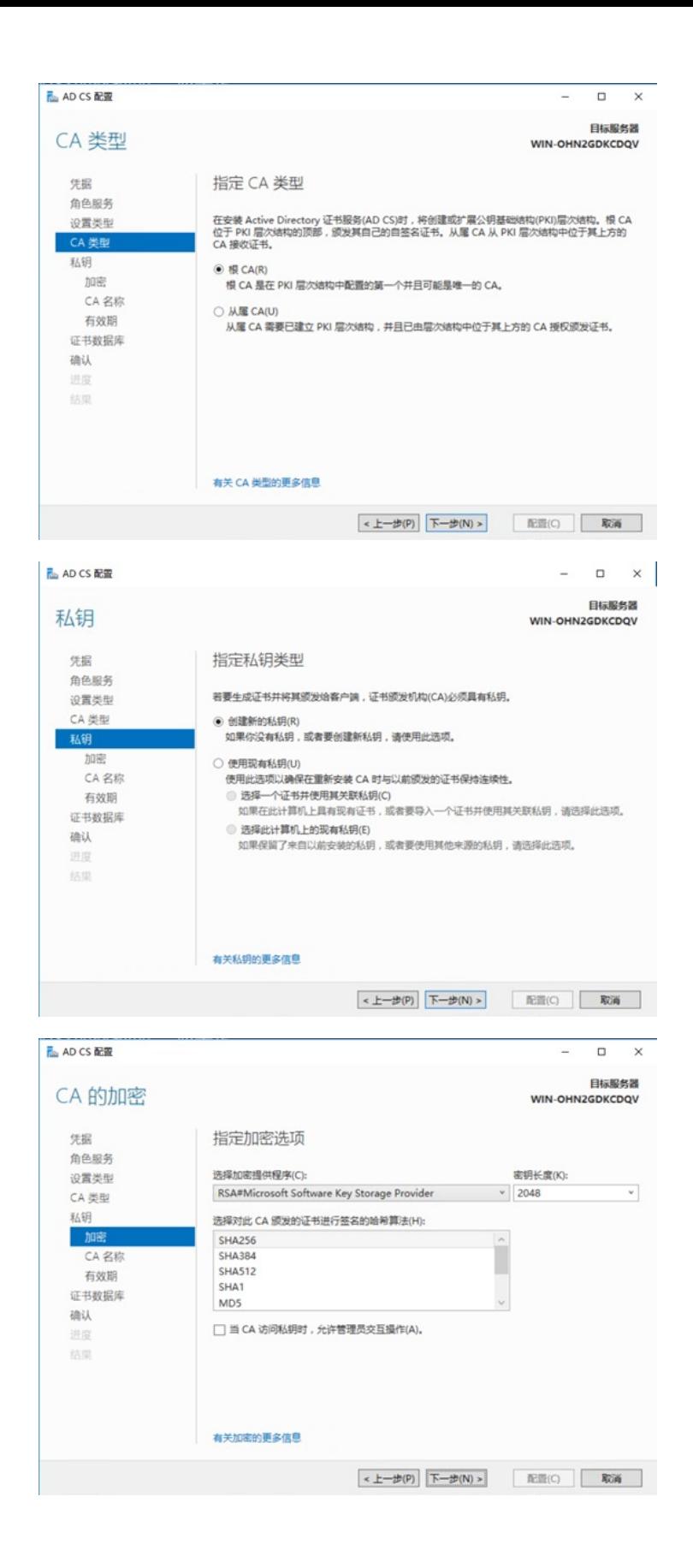

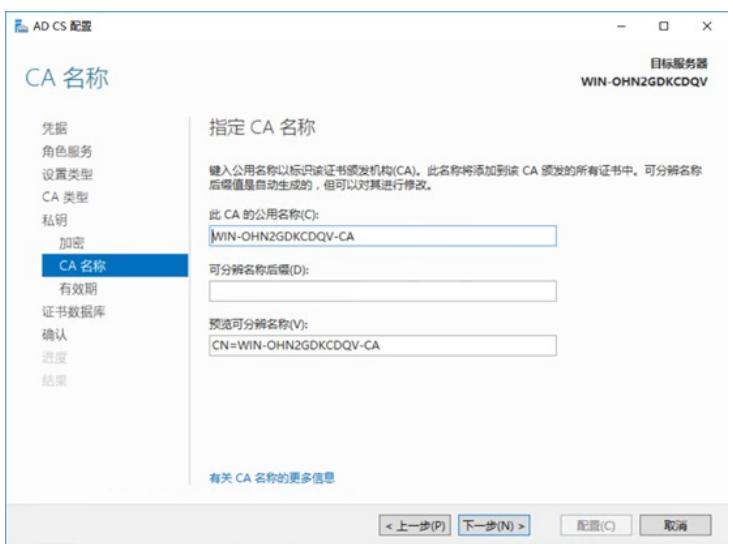

8,这里证书有效期建议设置为**50**年,继续【**下一步**】直到配置完成。

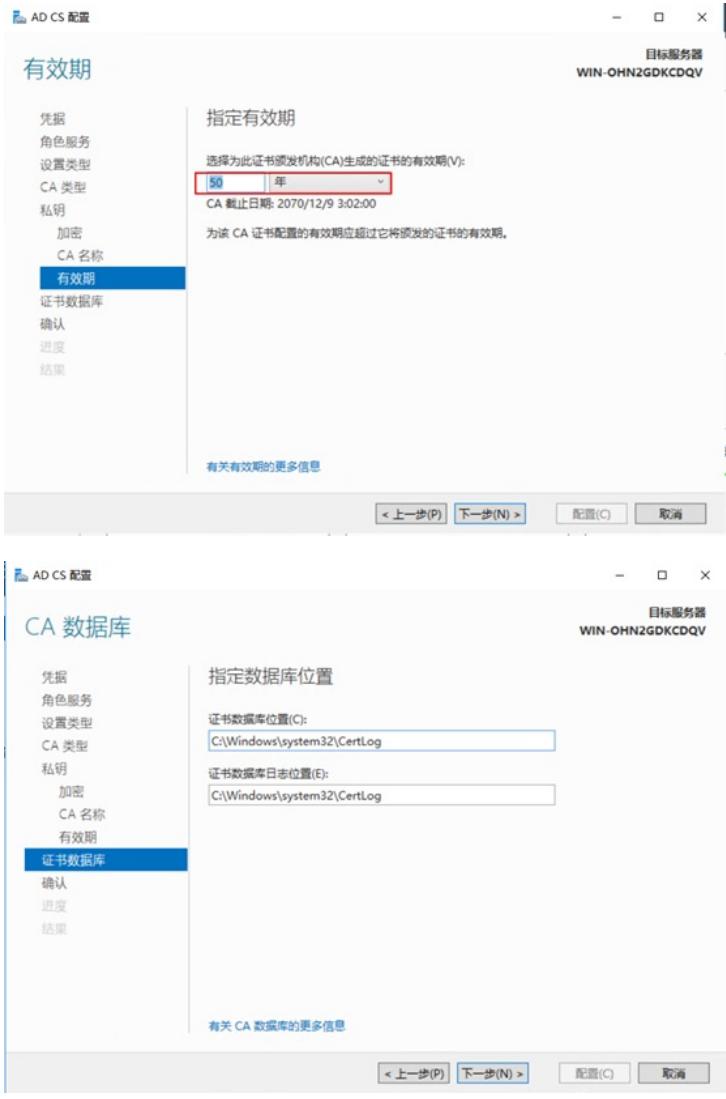

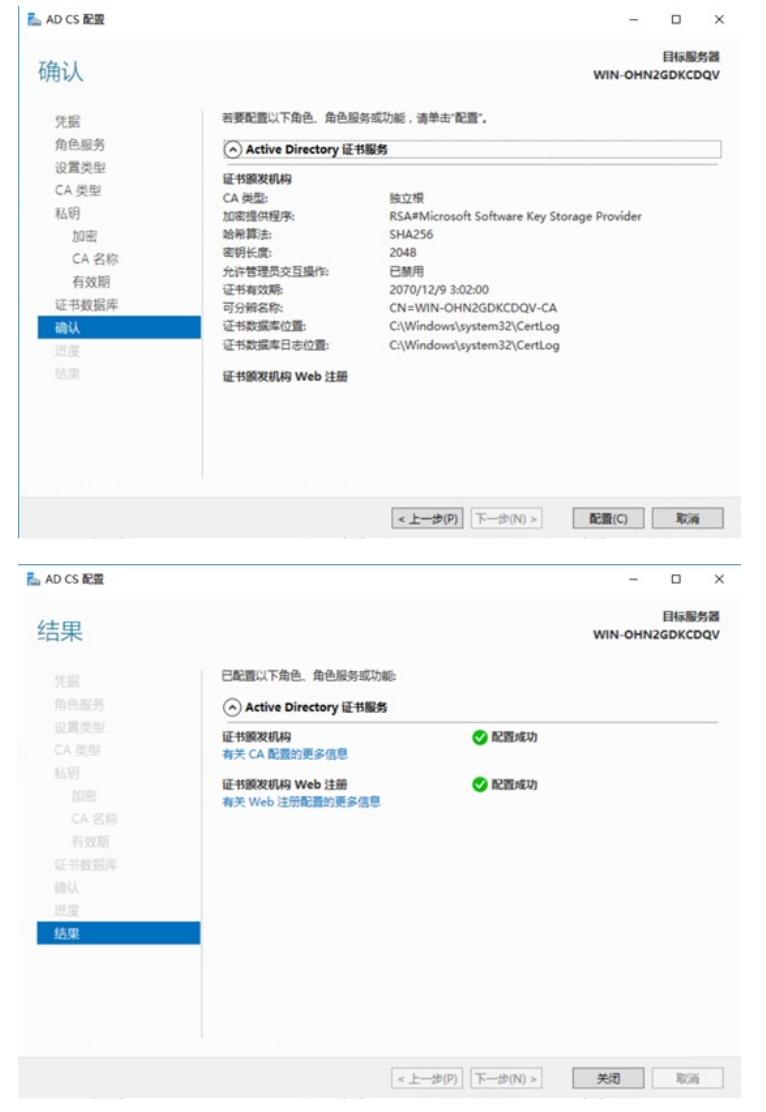

9, 重启操作系统后, 打开系统本地IE浏览器, 输入<http://127.0.0.1/certsrv>, 即可使用证书服务, 当然 也可在终端使用IE浏览器访问[http://X.X.X.X/certsrv](http://x.x.x.x/certsrv)来获取证书服务(X.X.X.X为证书服务器的IP地址)。

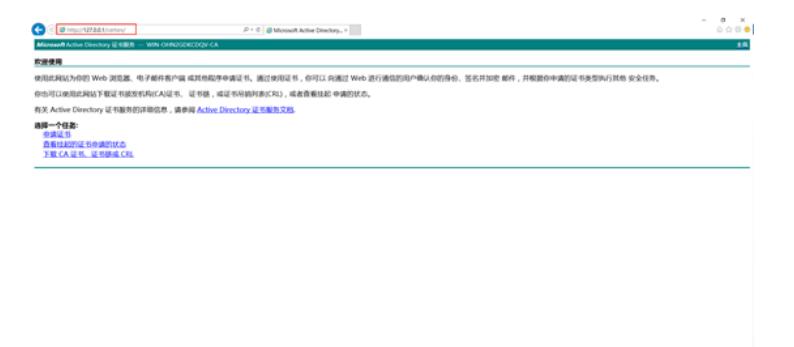

如果申请证书过程中有提示"**为了完成证书注册,必须将该CA的网站配置为使用HTTPS身份验证**":

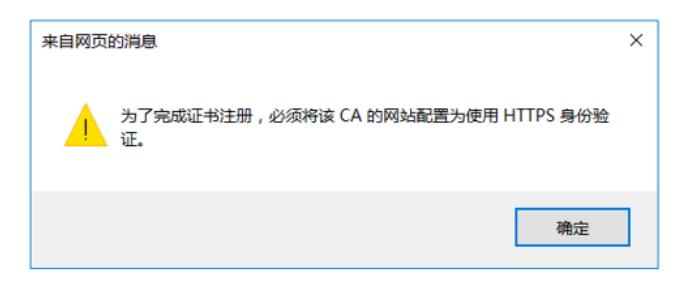

首先:点击【**Internet选项**】->点击【**安全**】->点击【**受信任的站点**】->点击【**站点**】,将证书网站地 址(如:http://1.0.0.254)【**添加**】到信任站点中,添加完毕后,点击【**关闭**】。

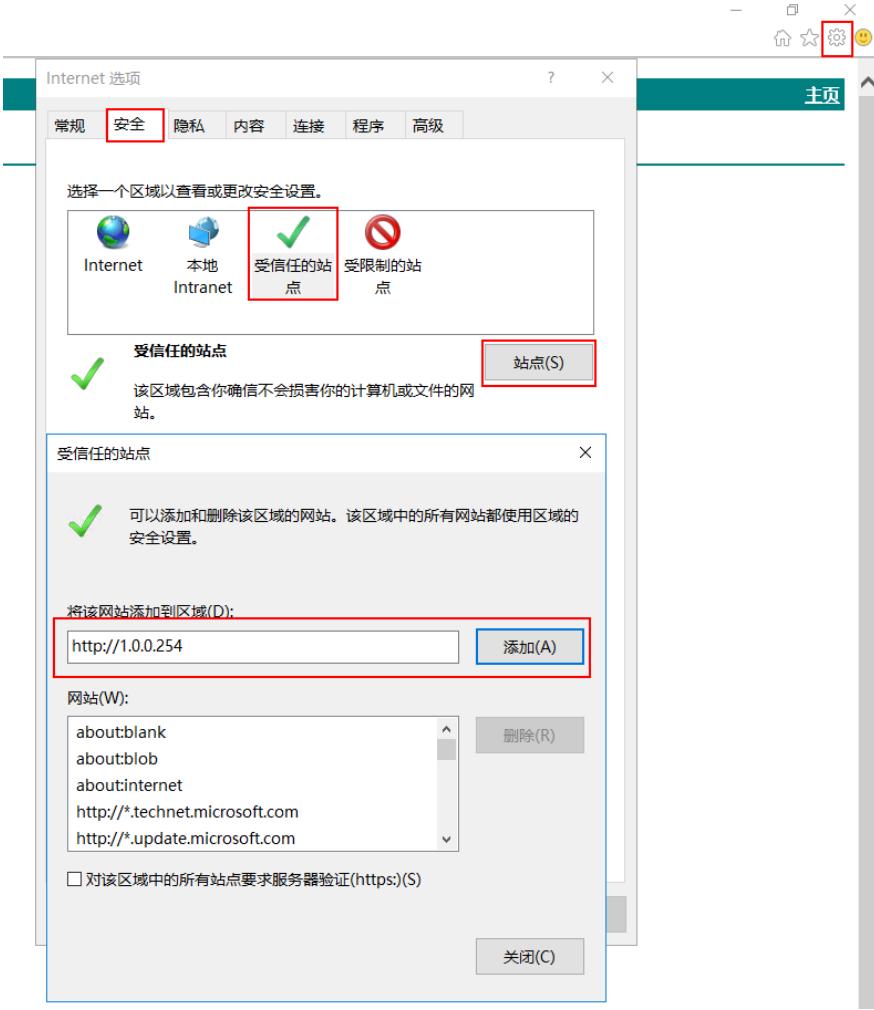

接着:继续在【**受信任的站点**】为准点击【**自定义级别**】,此时会弹出一个【**安全设置**】子界面,拖 动滚动条,找到【**对未标记为可安全执行脚本的ActiveX空间初始化并执行脚本**】,将其勾选为【**启用** 】,之后点击所有【**确认**】操作,直到【**Internet选项**】关闭为止。

 $\sim$   $\sim$  1

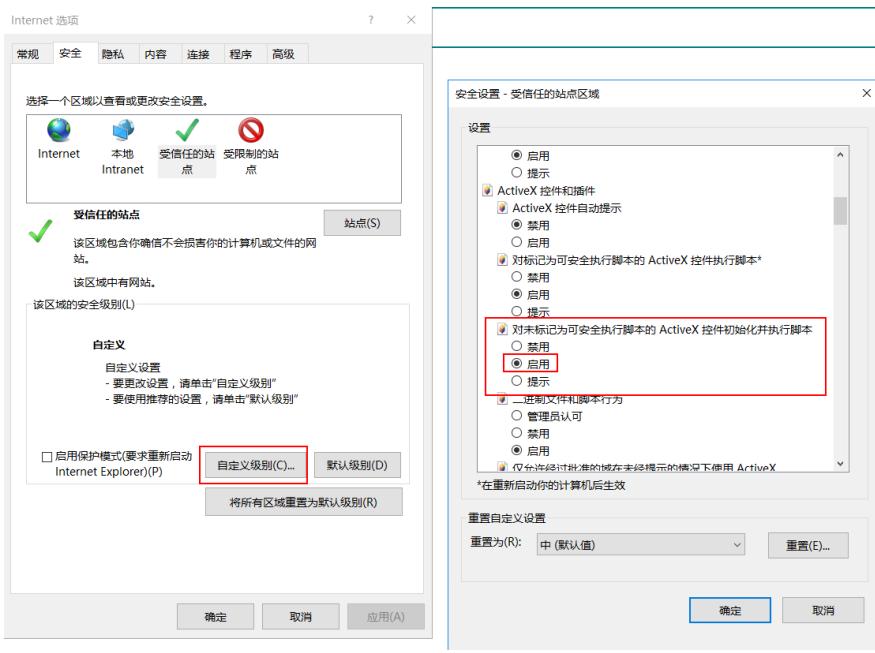

10,在操作系统【**Windows管理工具**】->【**证书颁发机构**】组件中可以对证书进行管理。

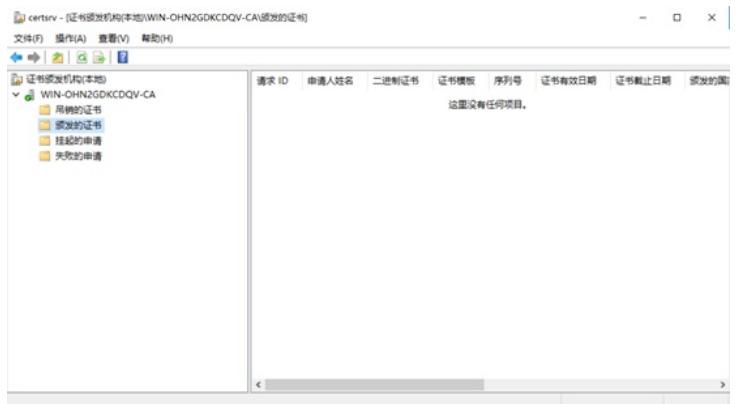

至此,在Windows Server 2016操作系统中安装自签名CA证书服务器已顺利完成。

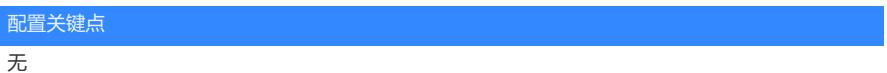